## **How to Access AcornTV**

To get to the login page for AcornTV either go to the Digital Media page on our website, under Services, or go to bethelct.rbdigital.com

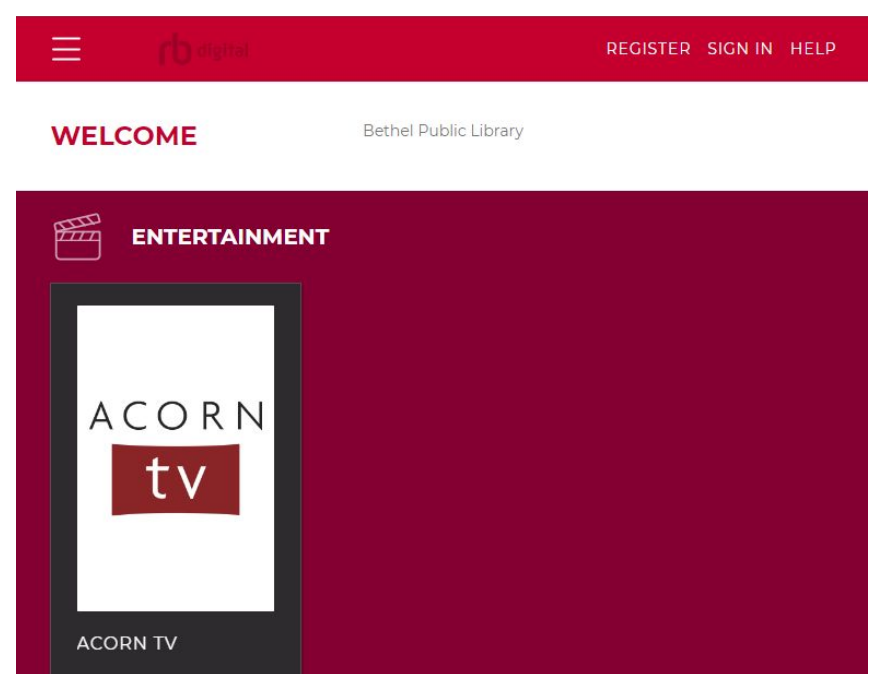

If you are accessing AcornTV for the first time you will need to click Register at the top right. You will then be prompted to set-up your login information and personal information for your account. Click Register when finished.

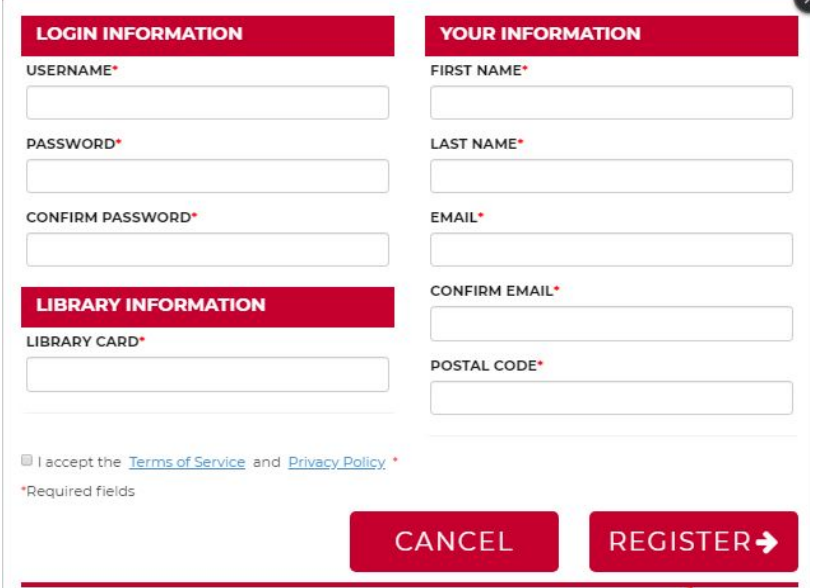

If you are a returning user, you can click Sign In, which will then ask for your username and password. Click Sign In when finished.

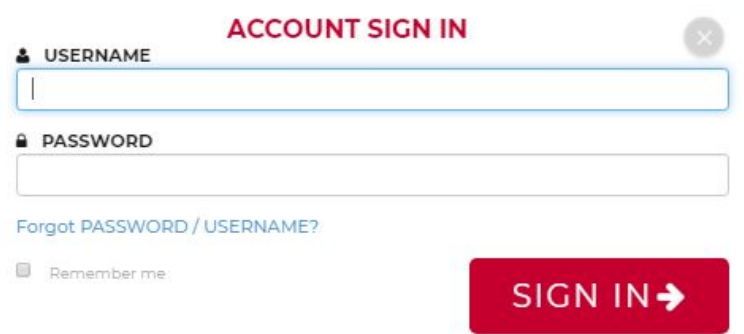

Once you are logged in, you will see the AcornTV logo which you will click on to browse what titles are available. There is also a menu at the top left of the window where once it expands you can go to your account, see what you have checked out through rbDigital, and logout.

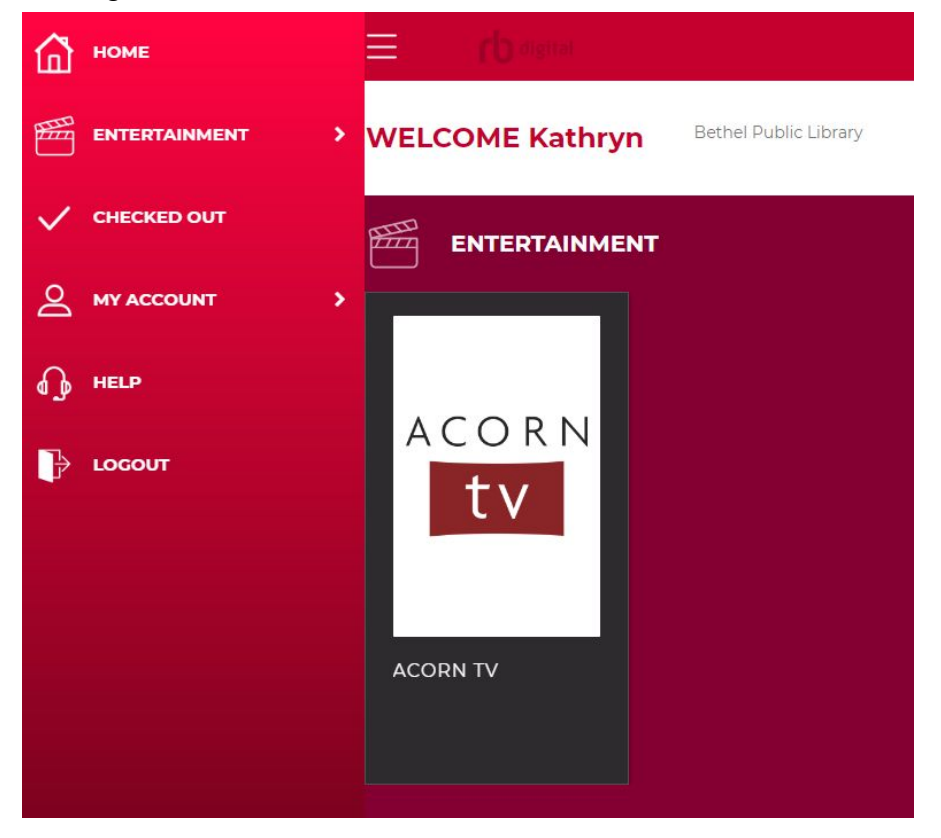

You will now be able to browse the titles that are available through AcornTV.

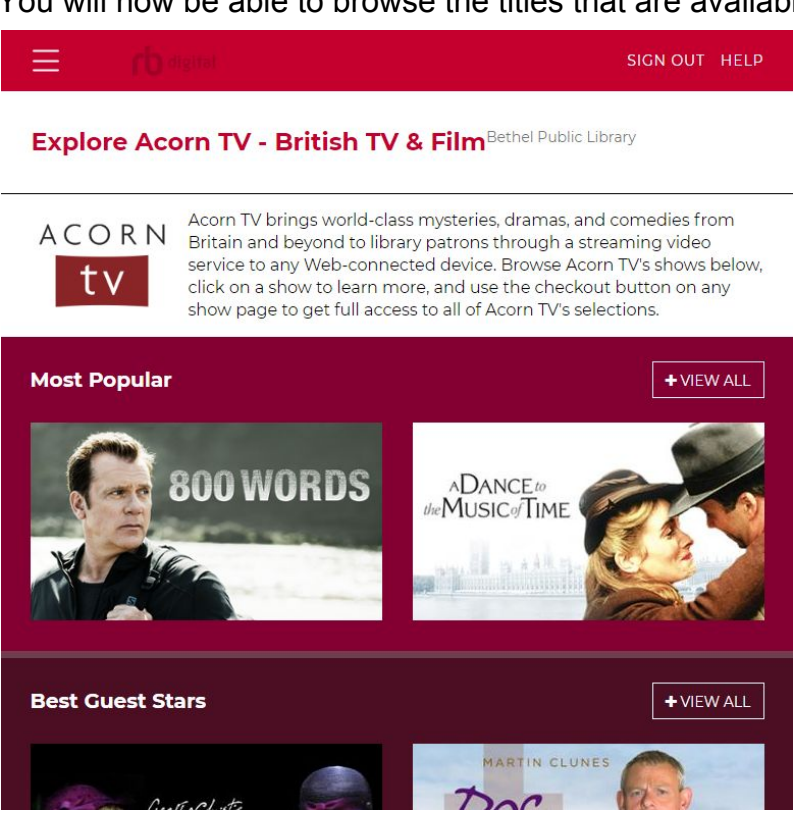

To start, click on any show and it will lead you to a page where you can choose to "checkout" the show. Note that if you are a returning user, it may say Access instead of Checkout.

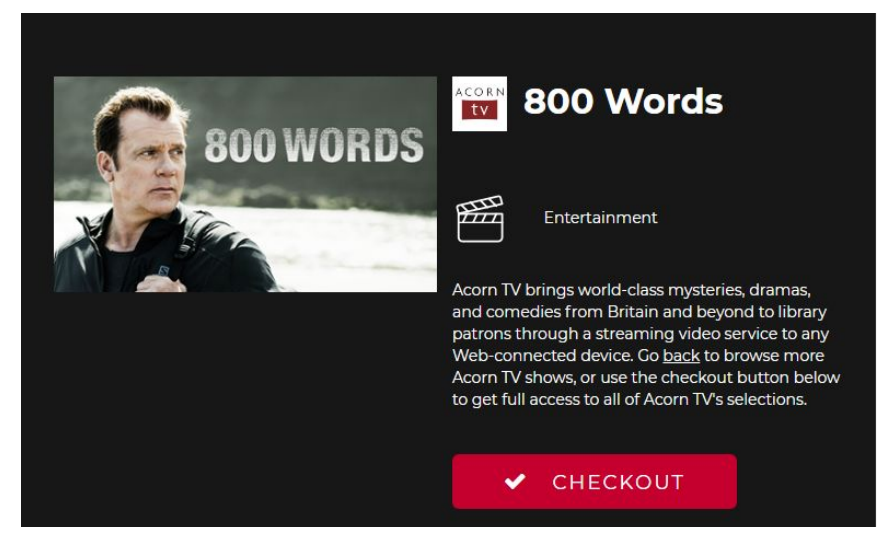

When you click on Checkout, a message will pop up alerting you that you are now able to access AcornTV for seven days. Once that seven day period is up, you can log back in for another seven day trial. There is no limit for how many trials a patron can use.

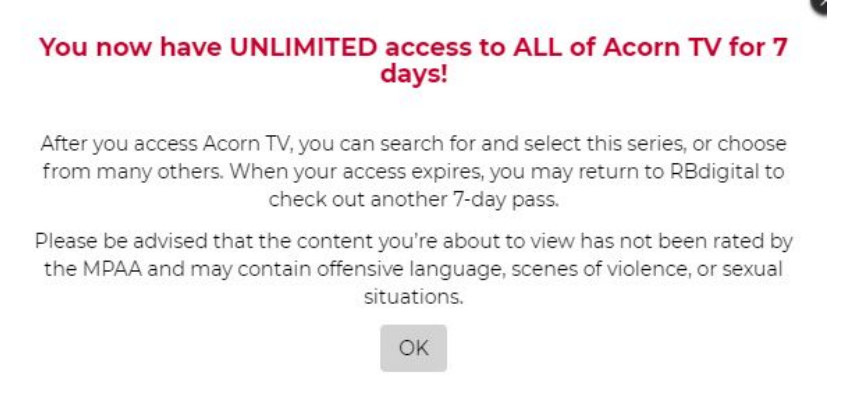

Click ok, and then you will see an Access button where Checkout used to be. Click on Access, and it will bring you the regular AcornTV website, where you can browse shows, and begin watching them.

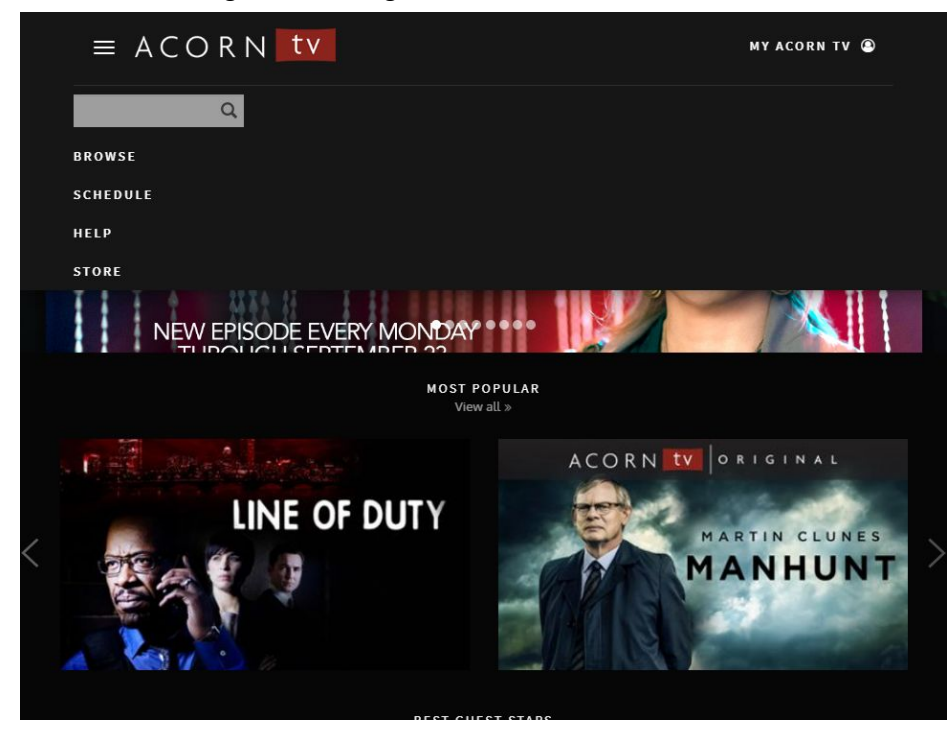

Sometimes it may have you log into your account again after you click access, which will be on this screen:

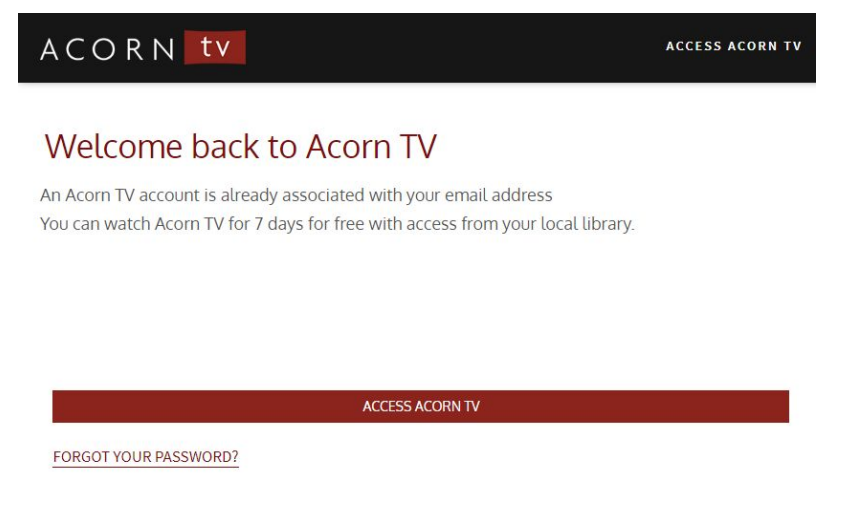

To begin watching an episode, click on the series, then at the bottom it will show you all of the available episodes. Click on the episode you'd like to begin.

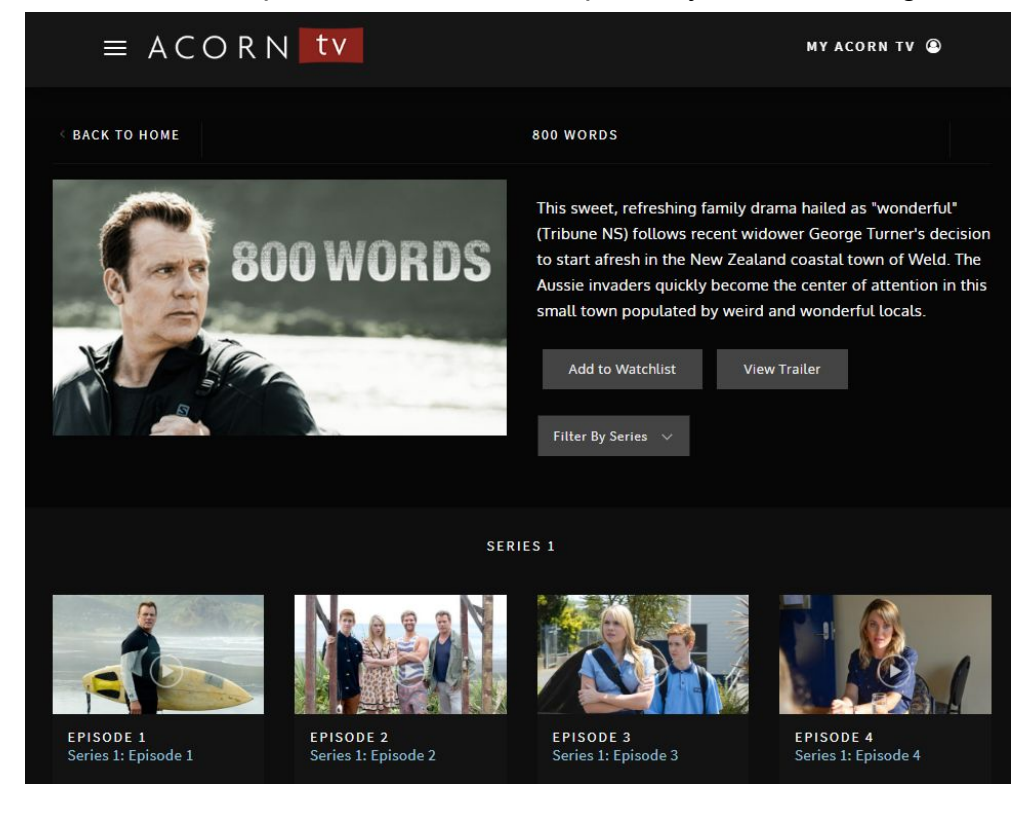

It will open a new page and you can click the play button to start the episode. There is also an option for controlling the volume, closed captioning, and full screen view at the bottom of the video.

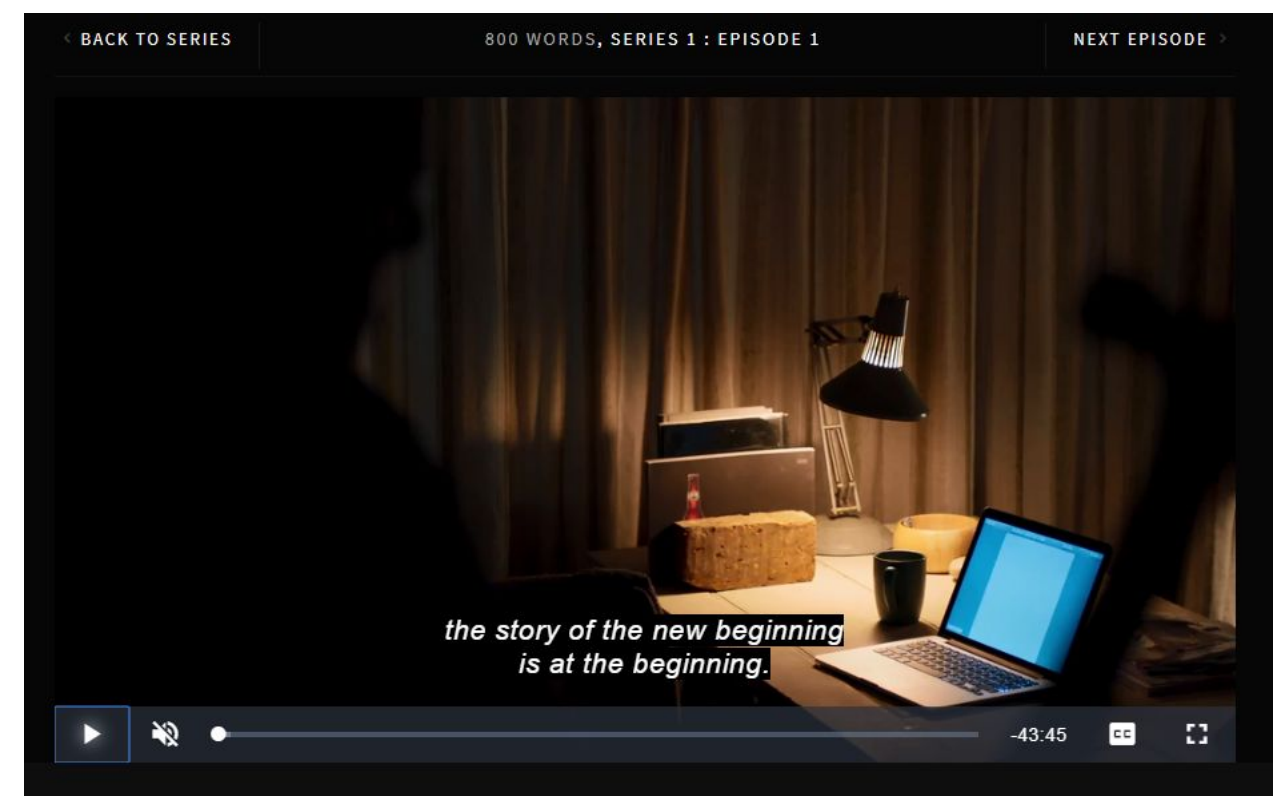